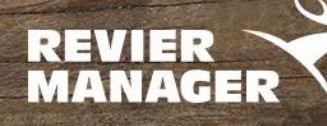

## **Firmware-Update RM4eco (LF-E)**

## **MCU/DSP-Update**

- 1. Die Dateien **FW8811\_MCU.bin** und **FWUX685A.bin** ins Hauptverzeichnis einer **leeren** SD-Karte kopieren (nicht in ein Unterverzeichnis/Ordner).
- 2. Verändern Sie **nicht** den Dateinamen (z.B.: durch mehrmaligen Download)
- 3. Den seitlichen Schieber (linke Seite) der SD-Karte auf LOCK (nach unten) schieben.
- 4. SD Karte in die Wildkamera einlegen
- 5. Wildkamera auf SETUP schalten und warten, bis sich die Kamera ins Netz einwählt

Wenn die Firmware korrekt aufgespielt wurde, bleibt das Display für ca. 30 Sekunden dunkel, danach leuchten die grüne und die rote LED. Sobald am Display "SD-Karte gesperrt" angezeigt wird (nach ca. 2 Minuten), kann die Kamera wieder ausgeschaltet werden (Schalter auf OFF).

**Kontrolle**: Im Menü "SYS" mit der Pfeiltaste nach unten bis zur "SOFTWAREVERSION" und mit der OK-Taste bestätigen.

Wenn die aktuellen Versionen angezeigt werden, war das Update erfolgreich.

**Auf Werkseinstellungen zurücksetzen:** Bei der Kamera die MENU-Taste drücken und mit der Pfeiltaste nach RECHTS bis zu "SYS" schalten. Weiter mit der Pfeiltaste nach UNTEN bis zu "WERKSEINSTELLUNGEN" und mit der OK-Taste bestätigen.

Jetzt können im Menü die gewünschten Einstellungen neu ausgewählt werden. Kamera auf OFF, die SD-Karte entweder mit seitlichem Schieber nach oben schieben (entsperren) oder die andere SD-Karte verwenden. Dann Kamera auf SETUP schalten, ins Mobilfunknetz einwählen lassen und auf ON stellen.

Wenn Sie diese Datei am PC oder über SETUP "SD FORMATIEREN" wieder löschen, können Sie dieselbe SD-Karte in der Kamera wiederverwenden.

**Achtung**: Es funktionieren SD Karten mit max. 32GB, bitte keine MicroSD-Karten mit Adapter verwenden.

**www.tfk-austria.at www.reviermanager.at www.tfk-shop.at** TFK Handels GmbH | Landesstraße 1 | 5302 Henndorf a. W. | Austria